# **TOPFIELD**

# **TF 7710 HTCI**

User Guide

High Definition
Digital Terrestrial Receiver
Common Interface

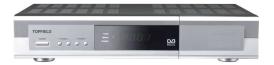

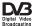

# **Contents**

| 1 | Intr | oduction                                            |
|---|------|-----------------------------------------------------|
|   | 1.1  | Features                                            |
|   | 1.2  | Controlling the digital receiver                    |
|   |      | 1.2.1 The front panel                               |
|   |      | 1.2.2 The remote control                            |
|   | 1.3  | What is common interface?                           |
| 2 | Setu | p :                                                 |
|   | 2.1  | Unpacking                                           |
|   | 2.2  | Safety precautions                                  |
|   | 2.3  | Rear panel connections                              |
|   | 2.4  | Connecting up your digital receiver                 |
|   |      | 2.4.1 Connecting the antenna                        |
|   |      | 2.4.2 Connecting to your television                 |
|   |      | 2.4.3 Connecting to your video cassette recorder 14 |
|   | 2.5  | Switching on for the first time                     |
|   |      | 2.5.1 Inserting batteries in the remote control     |
|   |      | 2.5.2 Powering on and checking picture              |

| 3 | Pref | Ference Settings                    | 16 |
|---|------|-------------------------------------|----|
|   | 3.1  | Language settings                   | 16 |
|   | 3.2  | Video and audio settings            | 18 |
|   |      | 3.2.1 Colour model                  | 18 |
|   |      | 3.2.2 Video cassette recorder       | 18 |
|   |      | 3.2.3 Television aspect ratio       | 19 |
|   |      | 3.2.4 High definition television    | 19 |
|   |      | 3.2.5 Sound mode                    | 20 |
|   | 3.3  | Local time setting                  | 21 |
|   | 3.4  | Parental control                    | 21 |
|   | 3.5  | Adjusting the on-screen display     | 24 |
| 4 | Serv | rice Search                         | 25 |
|   | 4.1  | Searching broadcasting services     | 25 |
|   | 4.2  | Resetting to factory settings       | 26 |
| 5 | Dai  | ly Usage                            | 27 |
|   | 5.1  | Volume control                      | 27 |
|   | 5.2  | Watching television                 | 27 |
|   |      | 5.2.1 The services list             | 27 |
|   |      | 5.2.2 The favourite services list   | 29 |
|   |      | 5.2.3 Viewing programme information | 31 |
|   |      | 5.2.4 Selecting audio tracks        | 32 |
|   |      | 5.2.5 Selecting subtitle tracks     | 32 |
|   |      | 5.2.6 Viewing teletext              | 32 |
|   | 5.3  | Viewing electronic programme guide  | 32 |
|   | 5.4  | Watching multifeed programme        | 34 |
|   | 5.5  | Making timer events                 | 34 |

| 6  | List     | ing Services                                  | 36 |  |
|----|----------|-----------------------------------------------|----|--|
|    | 6.1      | Editing the services list                     | 36 |  |
|    | 6.2      | Editing the favourite list                    | 38 |  |
|    | 6.3      | How to use on-screen keyboard                 | 39 |  |
|    | 6.4      | Transferring receiver data                    | 40 |  |
| 7  | Firn     | nware Update                                  | 41 |  |
|    | 7.1      | Checking the firmware information             | 41 |  |
|    | 7.2      | From a USB memory device                      | 43 |  |
|    | 7.3      | From your computer via RS-232 port            | 44 |  |
|    | 7.4      | From another digital receiver via RS-232 port | 45 |  |
| In | Index 46 |                                               |    |  |

# Chapter 1

# Introduction

The TF 7710 HTCI digital receiver is fully compliant with the international Digital Video Broadcasting (DVB) standard, and can receive digital broadcasts. For its operation you need an antenna, which must be installed appropriately.

### NOTE

In general we equate a channel with a frequency. Unlike analogue broadcasts, however, digital broadcasts are not all assigned to their own frequencies; instead, multiple television broadcasts are transmitted through a single frequency. The frequency in digital broadcasting is usually called transponder. To reduce confusion in this manual, the word **service** is preferably used than **channel** as a term to indicate one television or radio broadcast.

### 1.1 Features

The TF 7710 HTCI digital receiver has the following features:

- Can store up to 2000 television and radio services.
- You can edit the services list.

- You can create favourite lists of your favourite services.
- You can view information about the current television or radio programme.
- Has an electronic programme guide that provides an overview of scheduled programmes.
- You can update the firmware of the digital receiver to the latest version, provided by the manufacturer.

# 1.2 Controlling the digital receiver

The digital receiver can be operated with the remote control and the buttons on the front panel.

### NOTE

When the digital receiver is off but plugged into a wall outlet, we say that it is in standby mode; on the other hand, when it is on, it is in operation mode. Even when you are not using the digital receiver, you should keep it plugged into a wall outlet to be in standby mode so that it can run timer events at any time.

#### The front panel 1.2.1

The front panel of the digital receiver has buttons to control the digital receiver, and specific lamps and a display to indicate its status. The following indicates what they mean.

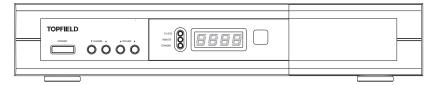

- STANDBY button switches the digital receiver between standby mode and operation mode.
- CHANNEL ▼, ▲ buttons switch to previous or next service. They are also used to navigate in menus and interactive screens.
- VOLUME ◀, ▶ buttons decrease or increase the volume. They are also used to change values for menu options.
- TV/STB lamp lights up while your video recorder operates instead of the digital receiver. See § 3.2.2 for more details.
- REMOTE lamp lights up whenever you press a button on the remote control.
- STANDBY lamp lights up while the digital receiver is in standby mode.
- Front display displays the current time in standby mode, and displays the current service in operation mode.

Pull the right edge of the front panel to open the flap. You have to insert your subscription card into the front slot to watch pay services.

## 1.2.2 The remote control

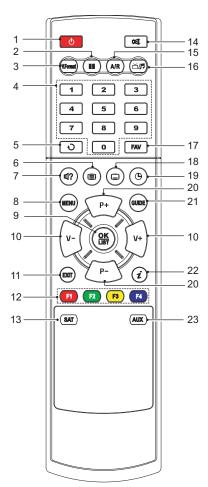

- ① button switches the digital receiver between standby mode and operation mode.
- ② pauses live television.
- ③ V.Format changes video resolution. See § 3.2.4 for more details.
- ④ Numeric buttons are used to enter a service number for service change or to specify values for menu options.
- S witches between the current service and the previously viewed one.
- ⑥ ® displays teletext.
- (7) (a) is used to select an audio track and a sound mode, or a video track of multifeed programme.
- ® MENU displays the main menu. It is also used to return to the previous menu from a submenu.
- OK displays the services list. See § 5.2.1 for more details. It is also used to select a menu item.
- (10) (V-), (V+) buttons decrease or increase the volume. They are also used to change values for menu options.
- (1) (EXIT) is used to exit the current screen.
- <sup>12</sup> These buttons have different functions per menu. They will be guided by on-screen help.

- (13) (SAT) is not used in this model.
- 14 mutes the sound. Press again to switch it back on.
- (5) (A/R) changes aspect ratio. See § 3.2.3 for more details.
- (6) (III) switches between television services and radio services.
- (17) (FAV) displays the favourite lists.
- (18) (a) is used to select a subtitle track.
- (9) is used to set a sleep timer.
- ② [P–], [P+] buttons switch to previous or next service. They are also used to navigate in menus and interactive screens.
- ② (GUIDE) displays the electronic programme guide.
- ② (i) displays the service information box. It is also used to display more information about a programme.
- ② (AUX) switches the output of the TV SCART socket between the digital receiver and the device connected to the VCR SCART socket. See § 3.2.2 for more details.

#### What is common interface? 1.3

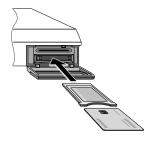

Some broadcasts are scrambled so that only paid subscribers can enjoy them. Scrambled services can only be viewed with a Conditional Access Module (CAM) and a subscription card belonging with the scrambling system.

Common Interface (CI) is the slot on a digitial receiver into which a conditional access module may be insterted. The front of the digital receiver has two common interfaces.

To watch a pay service, you should take the following steps:

- 1. Purchase a conditional access module and a subscription card for the pay service you want to watch.
- 2. Insert the subscription card into the conditional access module.
- 3. Insert the conditional access module into a common interface on the front of the digital receiver.

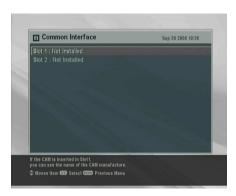

To view the information about the module and subscription card inserted into the digital receiver, select the Common Interface menu. You should see a screen like the left figure.

# **Chapter 2**

# Setup

# 2.1 Unpacking

Before going any further, check that you have received the following items with your digital receiver.

- Remote control unit
- Two batteries for the remote control (AAA 1.5 V)
- A copy of this user guide

### NOTE

Accessories may vary according to your local area.

# 2.2 Safety precautions

Please read carefully the following safety precautions.

• The mains power must be 90 to 250 volt. Check it before connecting the digital receiver to the wall outlet. For the power consumption of the digital receiver, refer to Table 2.1.

- The wall outlet should be near the equipment. Do not run an extension lead to the unit.
- Do not expose the digital receiver to any moisture. The digital receiver is designed for use indoors only. Use dry cloth when cleaning the digital receiver.
- Place the digital receiver on a firm and level surface.
- Do not place the digital receiver close to heat emitting units or in direct sunlight, as this will impair cooling. Do not lay any objects such as magazines on the digital receiver. When placed in a cabinet, make sure there is a minimum space of 10 centimetres around it. For the physical specification of the digital receiver, refer to Table 2.2.
- Protect the power cord from being walked on or pinched. If the wires are exposed or the cord is damaged, do not use the digital receiver and get the cord replaced.
- Never open the digital receiver casing under any circumstances. The warranty will be void.
- Refer all servicing to a qualified service technician.

**Table 2.1: Power specifications** 

| Input voltage     | 90 to 250 V AC, 50/60 Hz     |
|-------------------|------------------------------|
| Power consumption | 23 W at maximum in operation |
|                   | 7 W in standby               |

**Table 2.2: Physical specifications** 

| Size                      | $340 \times 60 \times 265\text{mm}$ |
|---------------------------|-------------------------------------|
| Weight                    | 2.44 kg                             |
| Operating temperature     | 0 to 45 ℃                           |
| Storage relative humidity | 5 to 95 %                           |

#### 2.3 Rear panel connections

The TF 7710 HTCI has some connections on the back panel.

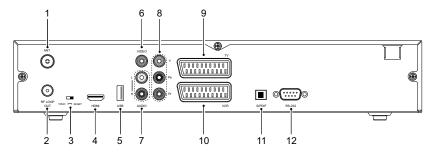

Check what connections your television set has in comparison with the digital receiver.

- 1 ANT Terrestrial broadcasting signal input socket.
- ② RF LOOP OUT Terrestrial broadcasting signal output socket through the ANT socket for another digital receiver.
- ③ YPbPr ↔ SCART Video output selection switch. See § 3.2.4 for more details.
- 4 HDMI Audio and video output socket for the high definition television set.
- ⑤ USB USB port for firmware update and data transfer.
- 6 VIDEO Composite video output socket for the television set. (yellow)
- 7 AUDIO L/R Stereo audio output socket for the television set or the audio system. (white/red)
- Y/Pb/Pr Component video output socket for the television set. (green/blue/red)
- TV Audio and video output socket for the television set.

- WCR Audio and video input/output socket for the video cassette recorder or suchlike.
- ① S/PDIF Dolby digital output socket for the audio system.
- <sup>1</sup> RS-232 Serial port for firmware update and data transfer.

**Table 2.3: Connectors specifications** 

| HDMI   | High definition video output                |
|--------|---------------------------------------------|
|        | Left & right audio output                   |
|        | Dolby digital audio output                  |
| VIDEO  | composite video (CVBS) output               |
| AUDIO  | Left & right audio output                   |
| YPbPr  | Component video (YUV) output                |
| TV     | CVBS/S-Video/RGB video output               |
|        | Left & right audio output                   |
| VCR    | CVBS video output                           |
|        | Left & right audio output                   |
|        | CVBS/S-Video/RGB/YUV video input for bypass |
|        | Left & right audio input for bypass         |
| S/PDIF | Dolby digital audio output                  |
| RS-232 | 115.2 kbps at maximum                       |
| USB    | 2.0                                         |
|        |                                             |

# 2.4 Connecting up your digital receiver

There are several ways to set up the digital receiver. Set up the digital receiver suitably to your television and other appliances. If you have any problem with your setup or need help, contact your dealer.

#### Connecting the antenna 2.4.1

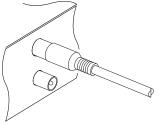

Whatever sort of connection you have between the digital receiver and the television, you need to connect the digital receiver to your television antenna so that it can receive digital television services.

Connect the antenna cable to the ANT connector.

If you have another digital receiver, link it from the RF LOOP OUT connector.

#### Connecting to your television 2.4.2

Between all the following connectors of the digital receiver, we recommend you to use the first connector to get best picture quality. If your television does not have the matching connector, then use the next connector in the following order for better picture quality.

- 1. HDMI connector (HDMI)
- SCART connector (TV)
- Component connector (YPbPr)
- 4. Composite connector (VIDEO)

You should configure audio and video settings after connecting up the digital receiver. See § 3.2 for detailed description.

### To use the HDMI connector

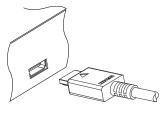

If you have a high definition television set, you should use a HDMI cable for best results. Plug one end of the cable into the HDMI socket on the digital receiver, and the other end into the matching socket on your television. In this case, you do not have to make audio connections because the HDMI connector can output stereo audio or Dolby digital audio.

## To use the SCART connector

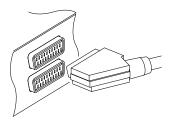

For best results with a standard television set, you should use a SCART cable, plugging one end into the TV socket on the digital receiver and the other end into a free SCART socket on your television.

Some televisions have inputs via Component connector or S-Video connector rather than SCART.

If you have such a television, use an appropriate conversion cable to link the TV socket on the digital receiver to the matching socket on your television.

If you connect with a standard SCART cable, you do not have to make audio connections because the SCART connector can output stereo audio. But if you use a conversion cable, such as SCART-to-Component, you have to make audio connections.

## **NOTE**

You cannot view high definition video with the SCART connector.

## To use the component video connector

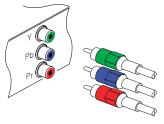

You will need to obtain a component video cable (RCA cable) to use the component video connector. Plug one end of the cables into the Y (green), Pb (blue) and Pr (red) sockets on the digital receiver, and the other end into the matching sockets on your television.

## To use the composite video connector

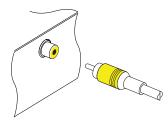

## NOTE

You cannot view high definition video with the composite video connector.

You will need to obtain a composite video cable (RCA cable) to use the composite video connector. Plug one end of the cable into the VIDEO (yellow) socket on the digital receiver, and the other end into the matching socket on your television.

## To connect the audio connectors

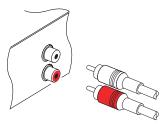

You will need to obtain an audio cable (RCA cable) to connect the audio connectors. Plug one end of the cable into the AUDIO L (white) and AUDIO R (red) sockets on the digital receiver, and the other end into the matching sockets on your television or audio system.

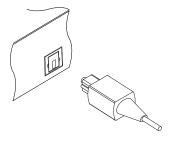

To enjoy Dolby digital audio, your television or audio system must be able to decode Dolby digital audio, and you will need to obtain a S/PDIF cable. Plug one end of the cable into the S/PIDF socket on the digital receiver, and the other end into the matching socket on your audio system.

## 2.4.3 Connecting to your video cassette recorder

The digital receiver can also output video to another appliance such as a video cassette recorder or video receiver through an auxiliary SCART connector.

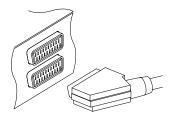

You will need to obtain a SCART cable to use the auxiliary SCART connector. Plug one end of the cable into the VCR socket on the digital receiver, and the other end into the matching socket on your video cassette recorder or suchlike.

# 2.5 Switching on for the first time

Now that you have your digital receiver connected, you should plug it in to a mains socket. Ensure that your television set is turned on, so that you will be able to see the display from the digital receiver.

## 2.5.1 Inserting batteries in the remote control

To insert the batteries, open the battery compartment by removing the lid, and then insert the batteries observing the polarity, which is marked on the base of the battery compartment.

If the digital receiver no longer reacts properly to remote control commands, the batteries may be flat. Be sure to remove used batteries. The manufacturer accepts no liability for the damage resulting from leaking batteries.

### NOTE

Batteries, including those which contain no heavy metals, may not be disposed of with household waste. Please dispose of used batteries in an environmentally sound manner. Find out about the legal regulations which apply in your area.

#### Powering on and checking picture 2.5.2

Now, press the button in top left corner on the remote control.

If you do not see a picture, try pressing the (V.Format) button on the remote control. If after several tries you still get no picture, check that the television is set to the correct input.

If the picture is good, you can skip to § 4.1 to search for the available television and radio services. Otherwise, you may need to temporarily connect the composite video connector (VIDEO) to your television set so that you can see the on-screen menus in order to configure the video settings.

# Chapter 3

# **Preference Settings**

# 3.1 Language settings

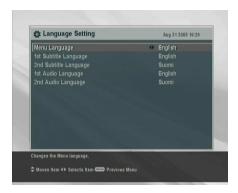

You can select the language in which the menu would be displayed. In addition to that, you can select which language of audio track and of subtitle track should be output.

Select the System Setting > Language Setting menu. You should see a screen like the left figure.

## Menu language

The digital receiver supports many menu languages: Dutch, English, German, French, Italian, Russian, Turkish and so forth. Set the Menu Language option to your desired language. Once you select a language, the menu will be immediately displayed in the selected language.

## Subtitle language

Set the 1st Subtitle Language option and the 2nd Subtitle Language option to your desired languages. When you watch a programme, if the programme has a subtitle track of the language that is designated for the 1st Subtitle Language, it will be displayed. If the first language is not available but the second language is available, the subtitle of the second language will be displayed. If there is not any available language, no subtitle will be displayed.

Apart from this setting, you can select a subtitle track with the (a) button. See § 5.2.5 for detailed description.

## Audio language

Set the 1st Audio Language option and the 2nd Audio Language option to your desired languages. When you watch a programme, if the programme has an audio track of the language that is designated for the 1st Audio Language, it will be output. If the first language is not available but the second language is available, the audio of the second language will be output.

Apart from this setting, you can select an audio track with the button. See § 5.2.4 for detailed description.

# 3.2 Video and audio settings

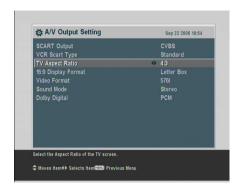

You have to configure the video and audio settings appropriately to your television set and other appliances.

Select the System Setting > A/V Output Setting menu. You should see a screen like the left figure.

## 3.2.1 Colour model

Through the TV SCART connector, the digital receiver is able to output video in various colour models. If you have the digital receiver linked to your television via this connector, you should set the SCART Output option to your desired colour model. If you have connected via the RCA connector labeled VIDEO on the back panel, you do not have to set this option because the digital receiver outputs CVBS video through the RCA connector independent of the SCART connector.

It is known in general that the RGB colour model provides the best video quality with little difference from the YUV colour model but the CVBS colour model does the least. So RGB would be most desirable for this option.

## 3.2.2 Video cassette recorder

You can have the digital receiver linked to your video cassette recorder or such an appliance via the VCR SCART connector. In that case, the digital receiver will operate differently depending on the setting of the VCR Scart Type option. If the option is set to Standard, the digital receiver will pass the video from the video cassette recorder to your television when it starts

playback. But if the option is set to External A/V, the digital receiver will not pass the video automatically. To pass it, you have to press the (AUX) button.

#### 3.2.3 Television aspect ratio

If you have a wide-screen television, set the TV Aspect Ratio option to 16:9.

Otherwise, if you have a normal-screen television, set the TV Aspect Ratio option to 4:3.

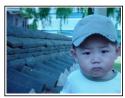

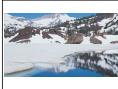

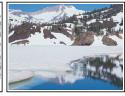

You cannot fully enjoy wide-screen programmes with your normal-screen television as the above figures show. The left figure shows a normal picture displayed in the normal screen. To watch wide-screen programmes in the shape like the centre figure, set the 16:9 Display Format option to Letter Box. Widescreen pictures then will be reduced to fit to the width of the normal screen. Otherwise, to watch them in the shape like the right figure, set it to Center extract. Wide-screen pictures then will be cut out on the left and right sides equally to fit to the width of the normal screen.

#### 3.2.4 High definition television

The digital receiver supports various video resolutions from 576 to 1080. In general a resolution of 720 or more is considered high definition. The higher the resolution is, the better quality you can enjoy. However, if your television set does not support high definition, you cannot enjoy high definition quality picture.

Set the Video Format option as you desire. If you set this option to 576P, the digital receiver will present even high definition programmes in resolution of 576. On the contrary, if you set it to 1080l, the digital receiver will present even standard definition programmes in resolution of 1080. It is recommended to set it to Auto if you have a high definition television. With that setting the digital receiver will present a programme as it is without any resolution conversion. While watching television you can change the resolution with the V.Format) button. Whenever you press it, the video resolution is changed in turn.

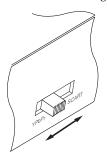

If you have the digital receiver linked to your television via the component video connectors (Y, Pb and Pr) or the HDMI connector, you have to toggle the video output selection switch on the back panel to the YPbPr position. Otherwise if you have connected it to your television via the TV SCART connector, you have to toggle the switch to the SCART position. The available values of the Video Format option vary depending on which position you toggle the switch to.

### NOTE

You can enjoy only standard definition video with the following connectors:

- Composite video connector (VIDEO)
- SCART connector (TV)

## 3.2.5 Sound mode

Basically, there are two audio sources as you can find two audio sockets on the back panel of the digital receiver. You can enjoy only one source or both of them in either stereo or mono. Set the Sound Mode option as you desire.

Apart from this setting, you can change the sound mode with the m button. See § 5.2.4 for detailed description.

The digital receiver can output two types of digital audio signals via the S/PDIF connector. One is an encoded signal, and the other is a decoded signal. If your digital audio system does not have a Dolby Digital decoder, you have to set the Dolby Digital option to PCM. Otherwise, set it to Bitstream.

#### 3.3 Local time setting

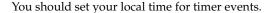

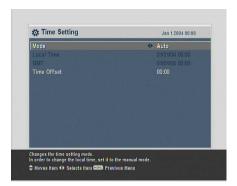

Select the System Setting > Time Setting menu. You should see a screen like the left figure.

You can set the clock manually or use the time signal, Greenwich Mean Time (GMT), carried as part of the digital television broadcast.

To use Greenwich Mean Time, take the following steps:

- 1. Set the Mode option to Auto; then the Time Offset option becomes enabled.
- 2. Set the Time Offset option to the time difference between your time zone and GMT referring to Table 3.1.
- 3. Make sure that your local time is correctly displayed on the Local Time option.

To set the local time yourself, set the Mode option to Manual and enter your local time to the Local Time option with the numeric buttons. The time format is *day/month/year 24-hour:minute*.

#### 3.4 Parental control

In general, television programmes are classified according to the level of violence, nudity and language of their content.

Table 3.1: Time offset table

| Time offset                | City                                                                          |
|----------------------------|-------------------------------------------------------------------------------|
| GMT - 12:00                | Eniwetok, Kwajalein                                                           |
| GMT - 11:00                | Midway Island, Samoa                                                          |
| GMT - 10:00                | Hawaii                                                                        |
| GMT - 09:00                | Alaska                                                                        |
| GMT - 08:00                | Pacific Time US, Canada                                                       |
| GMT - 07:00                | Mountain Time US, Canada                                                      |
| GMT - 06:00                | Central Time US, Canada, Mexico City                                          |
| GMT - 05:00                | Eastern Time US, Canada, Bogota, Lima                                         |
| GMT - 04:00                | Atlantic Time Canada, La Paz                                                  |
| GMT - 03:30                | Newfoundland                                                                  |
| GMT - 03:00                | Brazil, Georgetown, Buenos Aries                                              |
| GMT - 02:00                | Mid-Atlantic                                                                  |
| GMT - 01:00                | Azores, Cape Verde Islands                                                    |
| GMT                        | London, Lisbon, Casablanca                                                    |
| GMT + 1:00                 | Paris, Brussels, Copenhagen, Madrid                                           |
| GMT + 2:00                 | South Africa, Kaliningrad                                                     |
| GMT + 3:00                 | Baghdad, Riyadh, Moscow, St. Petersburg                                       |
| GMT + 3:30                 | Tehran                                                                        |
| GMT + 4:00                 | Abu Dhabi, Muscat, Baku, Tbilisi                                              |
| GMT + 4:30                 | Kabul                                                                         |
| GMT + 5:00                 | Ekaterinburg, Islamabad, Karachi, Tashkent                                    |
| GMT + 5:30                 | Bombay, Calcutta, Madras, New Delhi                                           |
| GMT + 6:00                 | Almaty, Dhaka, Colombo                                                        |
| GMT + 7:00                 | Bangkok, Hanoi, Jakarta                                                       |
| GMT + 8:00                 | Beijing, Perth, Singapore, Hong Kong                                          |
| GMT + 9:00                 | Tokyo, Seoul, Osaka, Sapporo, Yakutsk                                         |
| GMT + 9:30                 | Adelaide, Darwin                                                              |
| GMT + 10:00                | Eastern Australia, Guam, Vladivostok                                          |
| GMT + 11:00<br>GMT + 12:00 | Magadan, Solomon Islands, New Caledonia Fiji, Auckland, Wellington, Kamchatka |

When you are watching a programme, you can check its programme classification on the information box. For the information box, see  $\S$  5.2.3.

You can prevent your children from watching specific programmes by specifying a programme classification.

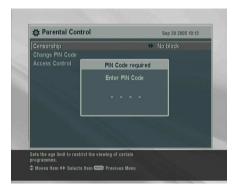

Select the System Setting > Parental Control menu. You should see a screen like the left figure, and you will be asked your Personal Identification Number (PIN). The number is initially set to '0000'.

If you wish to block 15 or above rated programmes, set the Censorship option to 15 (age). Setting it to No block blocks no programme; on the other hand, setting it to Total block blocks every programme.

### **NOTE**

If a programme does not have any programme classification information, your censorship setting will not take effect.

If anyone is trying to watch a programme that is of or above the censorship setting, the person has to enter the personal identification number to override.

To change the number, select the Change PIN Code menu; then an input box appears. You have to enter a desired number twice for confirmation.

You can also restrict uses of some menus. Selecting the Access Control menu displays a list of menus that you can lock. If the Time Setting item is set to Locked, you have to enter the personal identification number when accessing the Time Setting menu. If you enter a wrong number, you cannot use the menu. To release a shut item, set it to Unlocked.

# 3.5 Adjusting the on-screen display

You can adjust the transparency level of the on-screen display. Select the System Setting menu and set the OSD Transparency option as you desire. Its available range is from 0 to 50 percent. You can adjust the display time of the information box. For the information box, see § 5.2.3. To adjust its display time, select the System Setting menu and set the Info Box Display Time option as you desire. Its available range is from 1 to 30 seconds. If you set this option to No Info Box, the information box will not be displayed when you switch services. However, pressing the ② button will display the information box. If you set this option to Never Hide, the information box will always be displayed.

In addition, you can raise or lower the position of the information box. Select the System Setting menu and set the Info Box Position option as you desire. Its available range is from -10 to +3 lines. The more high you set the option, the more low the information box will be positioned.

# Chapter 4

# Service Search

After connecting up the digital receiver, you will need to perform a service search.

# 4.1 Searching broadcasting services

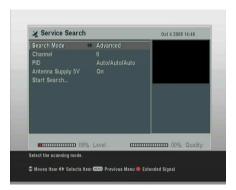

To perform service search, select the Installation > Service Search menu. You should see a screen like the left figure.

If you have an antenna booster, you should set the Antenna Supply 5V option to On to supply power to it.

You should set the Search Mode option to Auto for the first time after connecting up the digital receiver; then the digital receiver will search for all available services.

You may choose to only search for services of a specific transponder because more than one service are provided via each

transponder. To do that, set the Search Mode option to Manual, and then at the Channel option select your desired transponder. The number ranges from 5 to 12 in VHF and 21 to 69 in UHF.

To search one service of a transponder, set the Search Mode option to Advanced, and at the PID option specify the PIDs of your desired service with the numeric buttons. PID (Packet Identifier) is a set of numbers that identifies transport stream packets.

To start service search, select the Start Search item; then a list box appears, in which found services will be listed. When it has completed, press the OK button to save found services. To stop at any time or to exit without saving, press the EXIT button.

# 4.2 Resetting to factory settings

The digital receiver maintains the following data:

- Services list
- Favourite list
- Timer list
- Preference settings

You can reset all data of the digital receiver. To do that, select the Installation > Factory Setting menu, and then you are asked for confirmation. If you select Yes, service entries, favourite entries and timer events will all be deleted, and preference options will be reset to the manufacturer's factory settings.

The digital receiver will ask for your location and language after resetting all the data. You have to designate them so that you can perform service search again.

# Chapter 5

# Daily Usage

## 5.1 Volume control

Use the V- and V+ buttons to alter the volume to a comfortable level. You may need to adjust the volume on your television set too. To temporarily switch off the sound, press the  $\square$  button. Press it again to restore the sound to previous level.

# 5.2 Watching television

To change services, press the P+ or P- button. Pressing the button switches to the previously viewed service. In addition, you can switch to your desired service by entering its service number with the numeric buttons. You can also select a service to watch in the services list.

## 5.2.1 The services list

To view the services list, press the OK button.

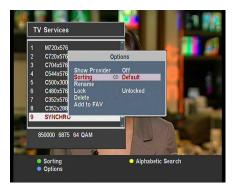

On the services list, you can see the service information:

- Service number and name
- Transponder information

A dollar sign (\$) may be marked on some entries, indicating pay service. To watch pay services, you need the subscription card.

To select a desired service, put the highlight bar on its entry with the  $\boxed{P+}$  or  $\boxed{P-}$  button and press the  $\boxed{OK}$  button; then it will be presented.

Pressing the  $\overline{V}$  or  $\overline{V}$  button skips over 10 entries up or down. Entering a service number with the numeric buttons puts the highlight bar on its entry.

You can switch between the television services list and the radio services list by pressing the (SIR) button.

Pressing the F3 button performs an alphabetic browse. For instance, when the highlight bar is on an entry of which initial is B, pressing the F3 button puts the highlight bar on the first entry of which initial is C.

To sort the services list by service name, press the **12** button. Pressing this button once more makes it sorted by service number.

Pressing the [4] button displays the additional options, with which you can do the following:

 By setting the Show Provider option to On, you can view service entries by groups of broadcasters.

- To change the name of the highlighted service, select the Rename option; then the on-screen keyboard appears, with which you can enter a new name. See § 6.3 for how to use the on-screen keyboard.
- You can prevent other family members from watching the highlighted service by setting the Lock option to Locked.
   You have to enter your personal identification number to watch or unlock it.
- To add the highlighted service into a favourite group, select the Add to Fav option; then the favourite groups will be displayed. Put the highlight bar on a desired group and press the OK button.
- You can additionally sort the services list with the Sorting option as follows:

Default by service number

Alphabetic by service name

FTA-CAS from free services to pay services

CAS-FTA from pay services to free services

Provider by service provider

Fav—NoFav from favourite services to unfavourite services.

 To delete the highlighted service, select the Delete option; then you are asked for confirmation. If you select Yes, it will be deleted. If you want to restore it as before, you have to perform service search again.

See § 6.1 for how to edit the services list.

### 5.2.2 The favourite services list

You can select a service to watch on a favourite list as well as on the services list.

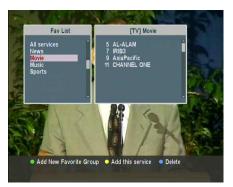

To display the favourite lists, press the FAV button. You should see a screen like the left figure. As you move the highlight bar up or down on the favourite group list at the left box, favourite services belonging to the highlighted group are listed on the right box.

For how to edit the favourite lists, refer to  $\S$  6.2.

To select a favourite service, put the hightlight bar on a desired group and press the  $\overline{V+}$  button; a highlight bar appears on its favourite services list. Once you select a desired service with the  $\overline{OK}$  button, it will be presented. Otherwise, to select other group, press the  $\overline{V-}$  button.

After you have selected a favourite service, if you then switch to another service using the P+ or P- button, it will be also another favourite service of the selected group. The digital receiver will remind you what group you have selected by displaying its name at the top right of the screen whenever you switch services. If you wish to get out of the current group, select the All services group on the favourite group list.

Besides that, you can add or delete a favourite group or service. To add a service you are watching currently into a favourite group, put the highlight bar on a desired group and press the button. To create a new group, press the button; then the on-screen keyboard appears. Enter your desired name and save it. See § 6.3 for how to use the on-screen keyboard. To delete a group or a service, press the button; then you get asked for confirmation. If you select Yes, it will be deleted.

#### Viewing programme information 5.2.3

Pressing the *(i)* button displays the information box, on which you can see all of the following:

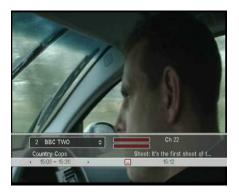

- Service number and name
- Transponder information
- Signal level and quality
- Programme name
- · Programme classification symbol
- Programme summary
- Broadcasting time
- Current time

In addition, you might see the following symbols:

- Subtitle symbol ( ) if subtitle tracks are provided on the current programme.
- Teletext symbol (\begin{aligned} \equiv \text{if teletext pages are provided on the } \equiv \text{Teletext symbol (\begin{aligned} \equiv \text{if teletext pages are provided on the } \equiv \text{if teletext pages are provided on the } \equiv \text{if teletext pages are provided on the } \equiv \text{if teletext pages are provided on the } \equiv \text{if teletext pages are provided on the } \equiv \text{if teletext pages are provided on the } \equiv \text{if teletext pages are provided on the } \equiv \text{if teletext pages are provided on the } \equiv \text{if the pages are provided on the } \equiv \text{if the pages are provided on the } \equiv \text{if the pages are provided on the } \equiv \text{if the pages are provided on the } \equiv \text{if the pages are provided on the } \equiv \text{if the pages are provided on the } \equiv \text{if the pages are provided on } \equiv \text{if the pages are provided on } \equiv \text{if the pages are provided on } \equiv \text{if the pages are provided on } \equiv \text{if the pages are provided on } \equiv \text{if the pages are pages are provided on } \equiv \text{if the pages are provided on } \equiv \text{if the pages are pages are provided on } \equiv \text{if the pages are pages ar current service.
- Lock symbol (A) if the current service is locked.
- Dollar symbol (\$) if the current service is a pay service.
- Multifeed symbol ( ) if the current programme is provided as a multifeed programme. To use this feature, refer to  $\S 5.4$ .

If the electronic programme guide is provided on the current service, you can see the information about the current and next programmes with the  $(V_{-})$  or  $(V_{+})$  button. To adjust the sound volume in this case, hold down the  $\overline{V}$  or  $\overline{V}$  button until the sound bar appears and reaches your desired level.

Pressing the **(i)** button once more displays detailed information about the current programme. To hide the information box, press the EXIT button.

#### 5.2.4 Selecting audio tracks

Some programmes are provided with audio tacks in one or more languages. Pressing the ® button displays available audio tracks. Once you select an audio track, it will be sounded. In addition, you can enjoy audio tracks in four sound modes: Stereo, Mono, Left or Right. However, if a multifeed programme is provided at the moment, video tracks will be displayed. In this case, you have to press the ® button once more to select an audio track.

#### 5.2.5 Selecting subtitle tracks

Some programmes are provided with subtitle tracks in one or more languages. If the current programme provides subtitle tracks, the subtitle symbol ( ) will be marked on the information box. Pressing the button displays available subtitle tracks. Once you select a subtitle track, it will be displayed.

#### 5.2.6 Viewing teletext

On some services, such information as weather reports, news or stock quotations is provided by means of teletext. If the current service provides teletext, the teletext symbol ( ) will be displayed on the information box. Press the button to view teletext pages.

Select a desired page to view by entering its page number with the numeric buttons. You can zoom into a teletext page with the 3 button, and adjust its transparency level with the button. To hide the teletext screen, press the (EXIT) button.

#### 5.3 Viewing electronic programme guide

The Electronic Programme Guide shows the current and scheduled programmes that are or will be available on each service with a short summary for each programme.

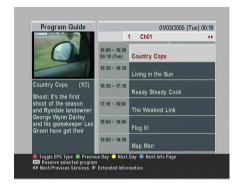

Pressing the GUIDE button displays the electronic programme guide, on which you can see the following:

- Scheduled programmes
- programme summary
- Broadcasting date
- Broadcasting time

To see detailed information of a desired programme, put the highlight bar on your choice with the P+ or P- button and press the button. To switch to another service, press the V- or V+ button. You can travel over previous days with the button, and can travel over next days with the button.

To see the programme guide for radio broadcasts, press the button. To switch it back, press the button again.

Pressing the button displays the programme guide in the form of a spreadsheet. To switch it back, press the button again.

You can make a timer event on the electronic programme guide as follows:

- 1. Select a service you want.
- 2. Press the GUIDE button to display its programme guide.
- 3. Select a programme you want with the OK button, then **P** is marked up on the entry. At the same time, a timer event with the selected programme will be made in the timer list. Refer the timer list to § 5.5.
- 4. To remove the marking, press the OK button once again.

#### 5.4 Watching multifeed programme

Some broadcasts such as sports channels can provide a variety of perspectives on a programme at a same time. We call it a multifeed programme. You can select and watch a perspective you prefer.

If a multifeed programme is provided on the current service, the multifeed symbol ( ) will be marked on the information box. Press the button, then available video tracks will be listed. Once you select one, it will be presented. At this time, you have to press the button once more to select audio tracks.

### 5.5 Making timer events

You can make your desired services to be presented at a specific time. Even if the digital receiver is in standby mode, it will switch into operation mode at the specifiged time. However, if you press any button on the remote control or on the front panel even just one time, the digital receiver will not switch into standby mode.

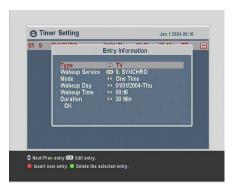

To input a timer recording, select the Timer Setting menu; then the timer list will be displayed.

To add a new timer event, press the fi button, and a box like the left figure appears. Take the following steps:

 If you want a radio programme, set the Type option to Radio; otherwise, set it to TV.

- 2. Set the Service option to the service which provides the programme you want. Pressing the OK button on this option displays a services list, from which you can select your desired service.
- 3. There are five timer modes:

One Time means literally 'one time'.

Every Day means literally 'every day'.

Every Weekend means 'Saturday and Sunday every week'.

Weekly means 'one day every week'.

Every Weekday means 'from Monday to Friday every week'.

If your favourite programme is broadcasted at weekends and you wish to watch every episode of the programme, set the Mode option to Every Weekend.

- 4. Set the Date option to a desired date, on which the digital receiver will turn on. The date format is day/month/yearday of the week.
  - Set the Wakeup Time option to a desired time, at which the digital receiver will turn on. The time format is hour:minute.
- 5. Set the Duration option to a desired time, in which the digital receiver will turn off.
- 6. To set a timer event with the above settings, select the OK option; otherwise, it will not be saved and will not occur.

To delete a timer event, put the highlight bar on the entry you want to remove and press the [F2] button; then you are asked for confirmation. If you select **Yes**, it will be deleted.

## Chapter 6

# **Listing Services**

### 6.1 Editing the services list

You would have got the services list after service search. You can rename, move, lock or delete service entries on the services list.

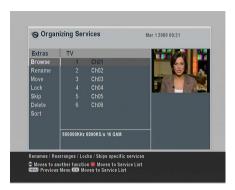

Select the Organizing Svc/Fav > Organizing Services menu. You should see a screen like the left figure.

There are editing options on the left column and service entries on the right column.

Once you put the highlight bar on a desired option on the left column and press the OK button, you can select a desired service to edit on the right column. To go over to the other column, press the fl button.

To edit the radio services list, press the button; then radio service entries will be listed on the right column. To switch back to the television services list, press it again.

To change the name of a service, select the Rename and select a desired service; then the on-screen keyboard appears. See § 6.3 for how to use the on-screen keyboard.

Unlike analogue broadcasts, each service does not have a proper service number in digital broadcasts. Service numbers are just assigned to services in the order that they were found in service search. So you can reassign a service number by moving a service entry. To move a service entry, select the Move option and select a desired service; then the selected service becomes darker. As you move it up or down, it gets renumbered according to the position. Press the OK button to fix it.

You can lock some services to prevent your children from watching them. To lock a service, select the Lock option and select a desired service; then the selected service gets marked with a lock symbol ( ) on it. If anyone tries to watch a locked service, the person has to enter the personal identification number that is set to the Change PIN Code option. See § 3.4 for this option. Pressing the OK button on a locked service entry turns it back to be unlocked.

To delete a service, select the Delete option and select a desired service with the (OK) button, and then press the (EXIT) button; you get asked for confirmation. If you select Yes, the selected service will be deleted. If you want to undo the deleted service, there is nothing you can do but perform a service search again.

Once you select the Sort option on the left column, sorting options are displayed as follows:

Default by service number Alphabetic by service name

FTA-CAS from free services to pay services

CAS-FTA from pay services to free services

#### Provider by broadcaster

#### 6.2 Editing the favourite list

You can make your own favourite services list. In fact, you can define multiple favourite services lists, each being a 'group' of chosen services.

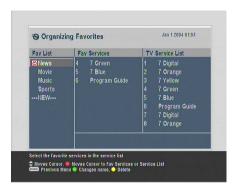

Select the Organizing Svc/Fav > Organizing Favorites menu. You should see a screen like the left figure.

There are three columns:

- Group list (left)
- Favourite list (centre)
- Services list (right)

The services list contains all available services, whereas the favourite list contains only chosen services that have been added to the highlighted group. As you move the highlight bar up or down on the group list, favourite services belonging to the highlighted group get shown in the favourite list.

You can add up to 30 groups. To add a group, select the **NEW** option in the group list; then the on-screen keyboard appears. See § 6.3 for how to use the on-screen keyboard.

To rename a group, put the highlight bar on the group entry you want and press the button; then the on-screen keyboard appears. See § 6.3 for how to use the on-screen keyboard.

To delete a group, put the highlight bar on the group entry you want and press the [F3] button; then a message box appears asking you for confirmation. If you select Yes, it will be deleted.

You can add a favourite service to a group by taking the following steps:

- 1. Put the highlight bar on a desired group entry in the group list and press the OK button to select it. The highlight bar then moves to the services list.
- To add a service to the selected group, put the highlight bar on a desired service entry and press the OK button.
   The selected service entry gets added to the favourite list.
   Repeat this step to add more entries.
- 3. Press the 1 button and the highlight bar get moved to the favourite list. You can delete a favourite entry with the OK button.
- 4. To select another group, press the button again. By pressing the button, the highlight bar gets moved to each column.

To add radio services, press the (SIR) button; then radio service entries get listed in the services list. To recall the television services list after adding radio services, press the (SIR) button again.

With your favourite services list, you can select your favourite services more easily. Refer to § 5.2.2 for detailed description.

#### 6.3 How to use on-screen keyboard

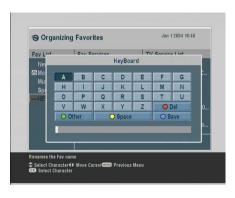

You can move the highlight key horizontally with the V- and V+ buttons and vertically with the P+ and P- buttons. Pressing the OK button on a key enters its letter in the input line. To type a space, select the Space key. To type lower case letters or numerals, select the Other key.

To delete a letter, put the cursor to the right of the desired letter on the input line and then select the Del key. You must select the Save key to complete naming; otherwise, if you press the EXIT button, it will not be named.

#### Transferring receiver data

The digital receiver retains the following data:

- Services list
- · Favourite lists
- Preference settings

It is possible to transfer the receiver data from the digital receiver to another same digital receiver by connecting them with a RS-232 cable. To have the receiver data transferred, perform the following steps:

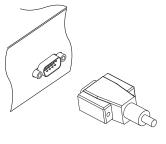

- 1. Plug one end of a RS-232 cable (9 pin Dsub cable) into the RS-232 port on the digital receiver, and the other end into the matching port on the other digital receiver.
- Turn on the source digital receiver.
- Select the Installation > Transfer Firmware > Transfer Data to Other IRD menu, then you get asked for confirmation; select Yes.
- To start the data transfer, turn on the target digital receiver.
- 5. A progress bar appears showing the progress of the data transfer.
- Restart the target digital receiver when the data transfer is complete.

## Chapter 7

# Firmware Update

The digital receiver has a stable and convenient firmware to use. However, a new firmware may be released to improve the digital receiver. You can get the latest firmware and an update utility which runs on most versions of Windows from the Topfield website, <a href="http://www.i-topfield.com">http://www.i-topfield.com</a>.

## 7.1 Checking the firmware information

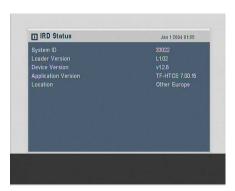

You have to check the firmware information of your digital receiver before downloading a new firmware. Select the Information > IRD Status menu. You should see a screen like the left figure.

Remember the System ID, and download a firmware with the same system identification.

#### **NOTE**

You can only update with firmwares of which system identification is identical to that of yours. Otherwise you will fail in firmware update.

#### 7.2 From a USB memory device

If you have a USB memory stick, you can update the firmware from it by performing the following steps:

- 1. Download a new firmware from the Topfield website.
- 2. Copy the firmware file to your USB memory stick.
- 3. Insert the USB memory stick into the USB port on the back panel of the digital receiver.
- 4. Select the Installation > USB Firmware Upgrade menu, then the files in the USB memory are listed.
- 5. Place the highlight bar on the right firmware file and press the OK button, then a countdown will be displayed on the front display of the digital receiver.
- 6. When the 'END' message appears, restart the digital receiver.

#### NOTE

Your USB memory must be formatted in the FAT file system. Otherwise, the digital receiver cannot recognize your USB memory. In addition, the digital receiver can only recognize files and directories which are named with only alphabetic, numeric and underscore letters. If there is a file or forlder named with other letters, the digital receiver cannot recognize not only it but also its subsequent files and folders.

#### 7.3 From your computer via RS-232 port

It is possible to transfer a new firmware to the digital receiver from your computer by connecting them with a RS-232 cable. You need *TFD-Down*, a firmware transfer utility for this, which is available from the website, <a href="http://www.i-topfield.com">http://www.i-topfield.com</a>.

To update the firmware with this method, perform the following steps:

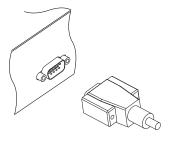

- Download a new firmware applicable to your digital receiver from the Topfield website.
- 2. Turn off the digital receiver.
- Plug one end of a RS-232 cable (9 pin Dsub cable) into the RS-232 port on the digital receiver, and the other end into the matching port on your computer.
- 4. Run TFD-Down.

The instructions on how to use TFD-Down are as follows:

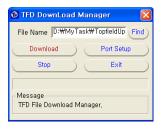

- 1. Press the Find button to select the new firmware file.
- Press the download button, and then turn on the digital receiver to start the file transfer.
- 3. A countdown will be displayed on screen
- 4. Restart the digital receiver when the file transfer is complete.

### 7.4 From another digital receiver via RS-232 port

It is possible to transfer the firmware from the digital receiver to another same digital receiver by connecting them with a RS-232 cable. To update the firmware with this method, perform the following steps:

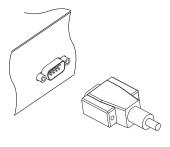

- 1. Turn off the target digital receiver.
- 2. Plug one end of a RS-232 cable (9 pin Dsub cable) into the RS-232 port on the digital receiver, and the other end into the matching port on the other digital receiver.
- 3. Turn on the source digital receiver if not already on.
- 4. Select the Installation > Transfer Firmware > Transfer Firmware to Other IRD menu, then you get asked for confirmation; select Yes.
- 5. Turn on the target digital receiver to start the firmware transfer.
- 6. A progress bar appears showing the progress of the firmware transfer.
- Restart the target digital receiver when the firmware transfer is complete.

# Index

| Date, 35 Default, 29, 37 Delete, 29, 37 Dolby Digital, 21 download, 44 Duration, 35 DVB, 1                            |
|----------------------------------------------------------------------------------------------------|
| Electronic Programme Guide, <b>32</b><br>Every Day, <b>35</b><br>Every Weekday, <b>35</b><br>Every Weekend, <b>35</b> |
| Factory Setting, 26<br>Fav-NoFav, 29<br>Find, 44<br>FTA-CAS, 29, 37                                                   |
| HDMI, 9<br>HDMI, 12, 20<br>high definition, 19                                                                        |
| Info Box Display Time, 24                                                                                             |
| Info Box Position, 24<br>information box, 31<br>IRD Status, 41                                                        |
| keyboard, 39                                                                                                    |
| Language Setting, 16<br>Letter Box, 19<br>Local Time, 21                                                              |
|                                                                                                    |

| Lock, 29, 37                 | specifications, 8, 10              |
|------------------------------|------------------------------------|
|                              | Start Search, 26                   |
| Manual, 26                   | stereo, 20                         |
| Menu Language, 16            | subtitle, 32                       |
| Mode, 21, 35                 | System ID, 41                      |
| mono, 20                     | System Setting, 24                 |
| Move, 37                     |                                    |
| multifeed, 34                | teletext, 32                       |
|                              | television services list, 37       |
| NEW, 38                      | TFD-Down, 44                       |
| No block, 23                 | time format, 21                    |
| normal-screen television, 19 | Time Offset, 21                    |
|                              | Time Setting, 21, 23               |
| One Time, 35                 | timer list, 34                     |
| Organizing Favorites, 38     | Timer Setting, 34                  |
| Organizing Services, 36      | Total block, 23                    |
| OSD Transparency, 24         | Transfer Data to Other IRD, 40     |
|                              | Transfer Firmware to Other IRD, 45 |
| Parental Control, 23         | transponder, 1                     |
| PID, 26                      | TV, 9                              |
| PIN, 23                      | TV, 12, 20, 34                     |
| Provider, 29, 38             | TV Aspect Ratio, 19                |
|                              | Type, 34                           |
| Radio, 34                    |                                    |
| radio services list, 37      | USB, 9                             |
| Rename, 29, 37               | USB, 43                            |
| RF LOOP OUT, 9               | USB Firmware Upgrade, 43           |
| RF LOOP OUT, 11              |                                    |
| RS-232, 10                   | VCR, 10                            |
| RS-232, 40, 44, 45           | VCR, 14                            |
|                              | VCR Scart Type, 18                 |
| S/PDIF, 21                   | VIDEO, 9                           |
| S/PDIF, 10                   | VIDEO, 11, 13, 20                  |
| S/PIDF, 14                   | Video Format, 20                   |
| SCART, 20                    |                                    |
| SCART Output, 18             | Wakeup Time, 35                    |
| Search Mode, 25, 26          | Weekly, 35                         |
| Service, 35                  | wide-screen television, 19         |
| Service Search, 25           |                                    |
| services list, 27            | Y/Pb/Pr, 9                         |
| Show Provider, 28            | YPbPr, 20                          |
| Sort, 37                     | YPbPr ↔ SCART, 9                   |
| Sorting, 29                  |                                    |
| Sound Mode, 20               |                                    |
| Space, 39                    |                                    |

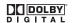

Manufactured under license from Dolby Laboratories. **Dolby** and the double-D symbol are trademarks of Dolby Laboratories.

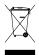

#### Correct disposal of this product

This marking shown on the product or its literature indicates that it should not be disposed with other household wastes at the end of its working life. To prevent possible harm to the environment or human health from uncontrolled waste disposal, please separate this from other types of wastes and recycle it responsibly to promote the sustainable reuse of material resources.

Household users should contact either the retailer where they purchased this product or their local government office for details of where and how they can dispose this product for environmentally safe recycling.

Business users should contact their supplier and check the terms and conditions of the purchase contract. This product should not be mixed with other commercial wastes for disposal.

Topfield continues to improve the digital receiver which this guide explains. So some explanations and illustrations in this guide could be different from the actual digital receiver.